# **MODULO 2**

ÁJTK SZAKDOLGOZAT TÉMAVÁLASZTÓ **ÜGYLEÍRÁS** 

V.1.1.20240125

**SZTE HSZI** 2024.01.25

ÁJTK–SZAKDOLGOZAT TÉMAVÁLASZTÓ | **ÜGYLEÍRÁS |** V.1.2. 2024.01.25.

## **Tartalomjegyzék**

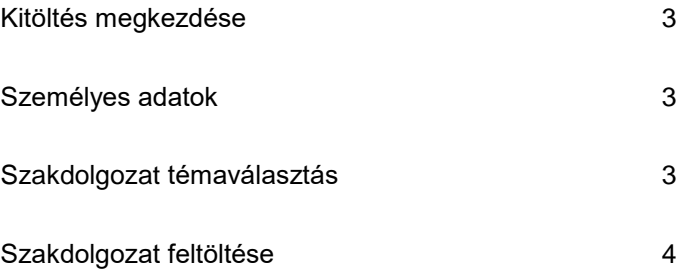

#### **Kitöltés megkezdése**

Az űrlap kitöltésének megkezdéséhez mindenekelőtt a Modulo 2 rendszerbe történő bejelentkezés szükséges [\(https://modulo.etr.u-szeged.hu/modulo2/\)](https://modulo.etr.u-szeged.hu/modulo2/), ezt követően a kezdőoldalon "Beadás" menüpontot választva a megjelenő virtuális iroda listából a "ÁJTK TO" elnevezésű csempe alatt található az "ÁJTK – Szakdolgozat témaválasztó" űrlap. A "Kitöltés" gombra kattintva megjelenik a kitöltendő nyomtatvány, amelynek néhány mezője automatikusan kitöltődik.

#### **Személyes adatok**

A hallgatónak a blokkban szereplő valamennyi mező kitöltése kötelező. Az elérhetőségi adatok gyorsabb megadását a Neptun rendszerből töltődő opciók segítik, választás után az adatok szabadon szerkeszthetők, ugyanakkor a Neptunban nem módosulnak.

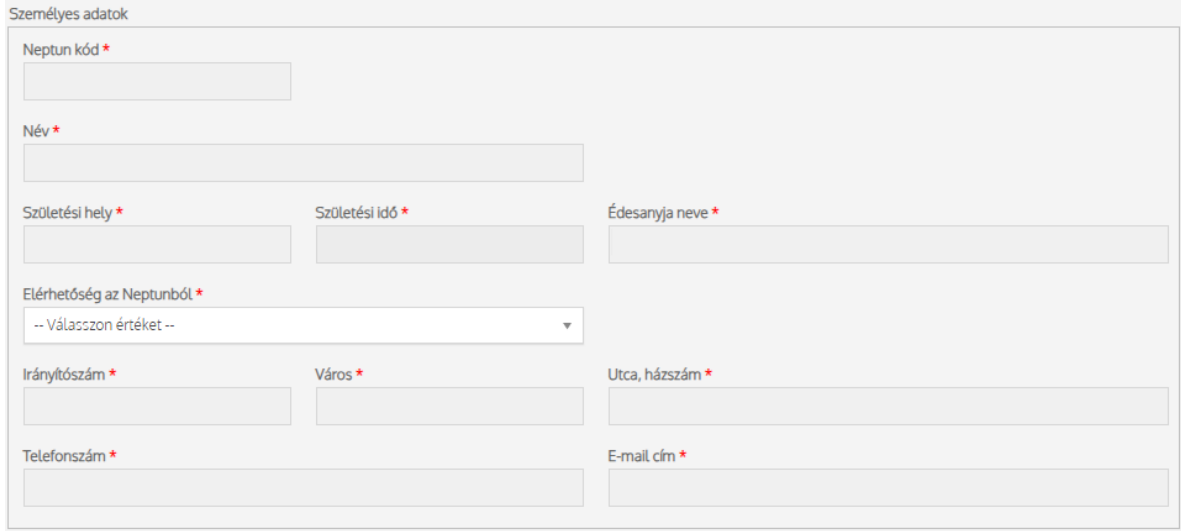

#### **Szakdolgozat témaválasztás**

A blokkban valamennyi mező megadása kötelező. A "Képzés" mező értéke a Neptun rendszeréből töltődik be.

**Befogadó tanszék**: a képzésért felelős Intézet/tanszék, jogászképzésnél a témavezető tanszéke!

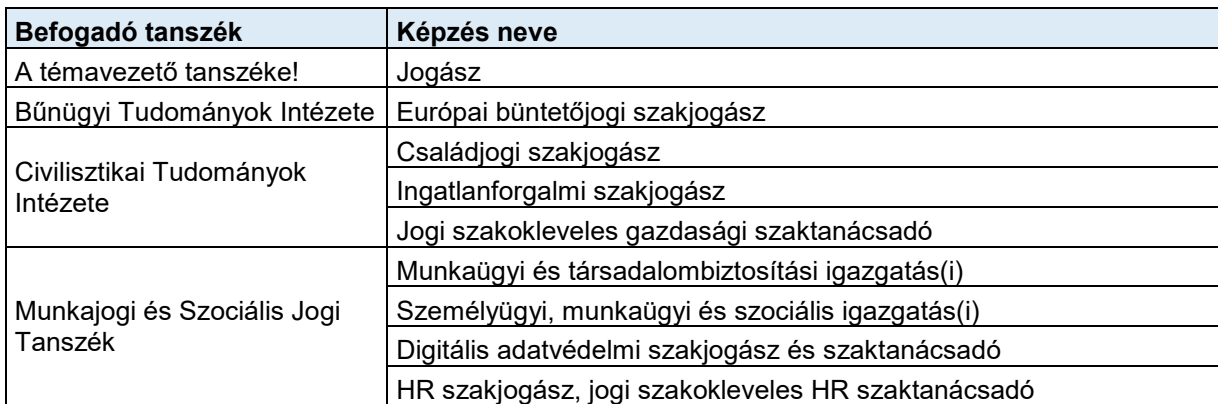

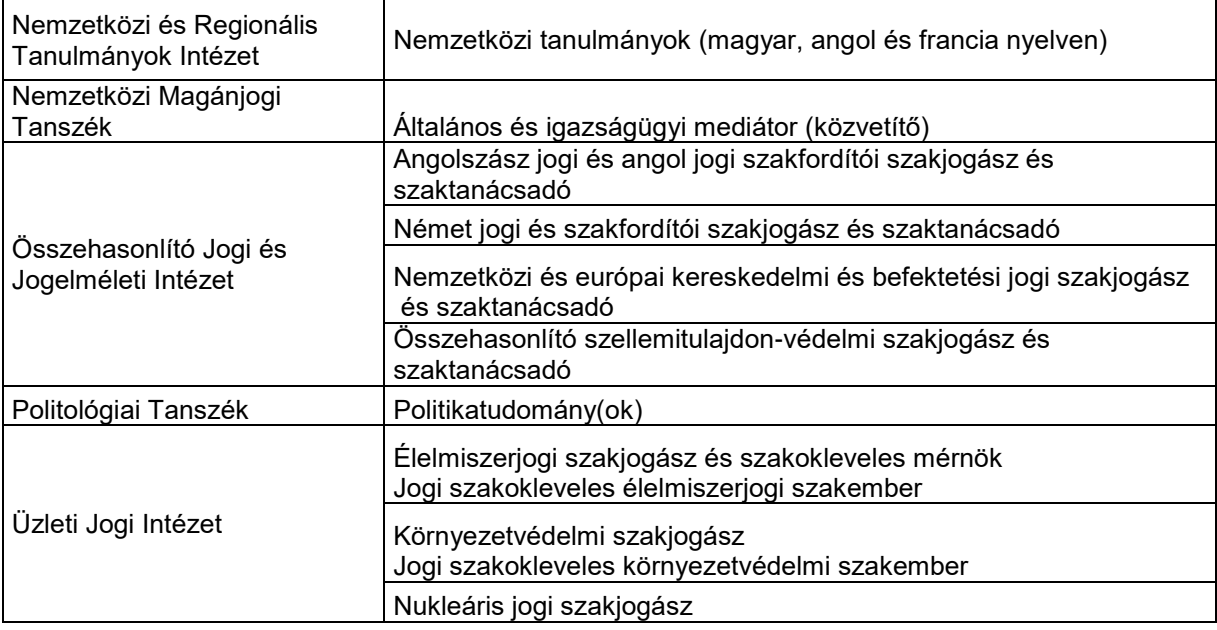

**A szakdolgozat/diplomamunka tárgy felvételének tervezett féléve:** minden szakon az utolsó félévben kell felvenni, ki kell választani a félévet.

A hallgatónak meg kell adnia a "**Szakdolgozat tervezett címe / témája** "mező értékét és ki kell választania a "**Szakdolgozat nyelvét**".

**Belső témavezető: az ÁJTK oktatója.** Amennyiben a hallgató rendelkezik belső témavezetővel, akkor be kell pipálnia a "Belső témavezetővel rendelkezem" mezőt és ki kell választania a "Tanszék / egység" mezőből a belső témavezető tanszékét/intézetét, valamint a "Témavezető" mezőből a témavezető nevét. Több belső témavezető esetén a + jelre kattintva lehet a másik témavezetőre vonatkozó adatokat kitölteni.

**Külső témavezető: az SZTE más Karának oktatója, vagy külső szakember.** Külső témavezető esetén a hallgatónak meg kell adnia a "Külső témavezető" nevét és a "Beosztás" mezőben a témavezető beosztását. A "Konzulens elfogadó nyilatkozata" mezőbe fel kell tölteni a konzulens által elkészített elfogadó nyilatkozatot.

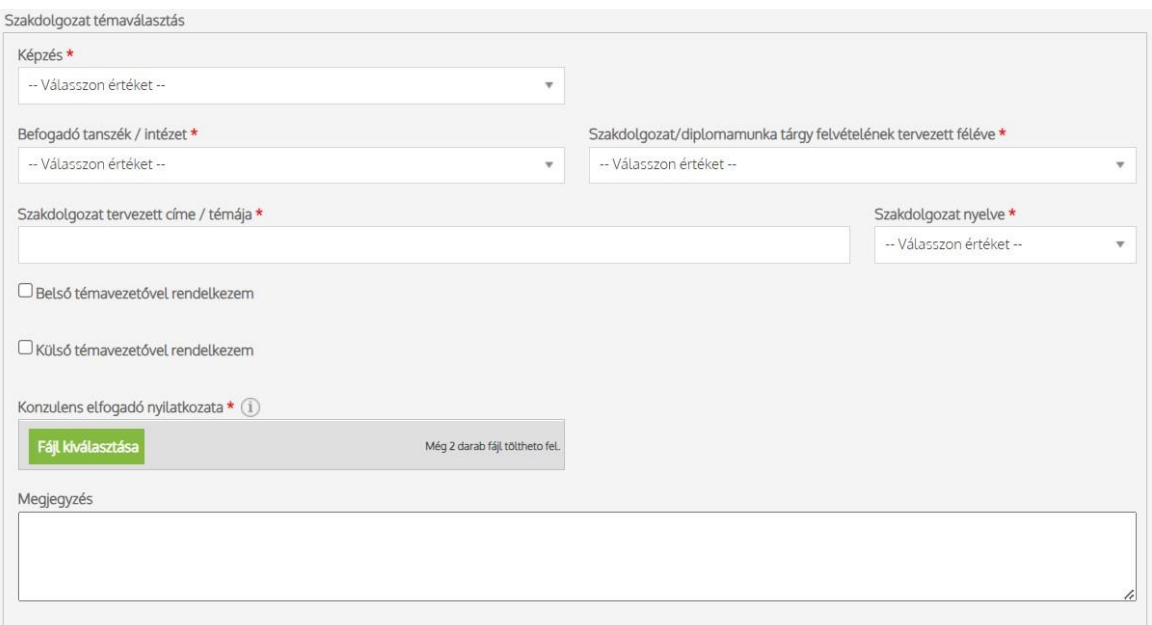

**A szakdolgozat/diplomamunka szeminárium felvételének tervezett féléve** mező kitöltése kötelező. Az ÁJTK minden képzésen az utolsó szemeszterben kell felvenni a szakdolgozat/diplomamunka szemináriumot.

Amennyiben az intézet/tanszék jóváhagyta a témaválasztást, az űrlap visszakerül a hallgatóhoz "szakdolgozat leadásra vár" állapotban. Ha a témaválasztás elutasításra került, akkor a hallgatónak az űrlapot új témaválasztási adatokkal kell ismét kitöltenie, majd beadnia. Az elutasítás indokát minden esetben rögzíti a tanszék/intézet az űrlapra.

### **Szakdolgozat feltöltése**

Szakdolgozat leadásra vár állapotban a hallgatónak fel kell töltenie a szakdolgozatát a "Szakdolgozat feltöltése" mezőbe.

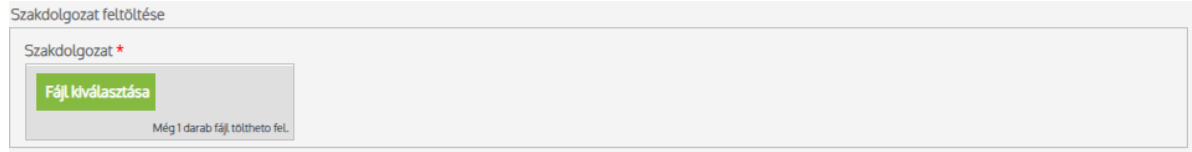

A témavezető a szakdolgozat/diplomamunka ellenőrzését követően nyilatkozik a beadhatóságról.

Ha a szakdolgozat beadható, az űrlap lezárul, a hallgató számára lehetőség lesz az ÁJTK záróvizsga jelentkezés űrlap kitöltésére.

Amennyiben a szakdolgozat nem felel meg a követelményeknek nem adható be, az elutasítás indoka (konzultáció hiányában, tartalmi ok miatt, formai ok miatt) rögzítésre kerül az űrlapra. A hallgatónak ebben az esetben fel kell vennie a kapcsolatot a témavezetőjével. A témavezető észrevételei alapján javított szakdolgozat csak abban az esetben tölthető fel újra, ha a javítás a záróvizsga időszak kezdetéig megtörténik és a témavezető beadhatónak nyilvánítja.